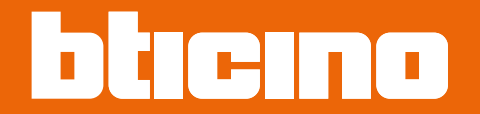

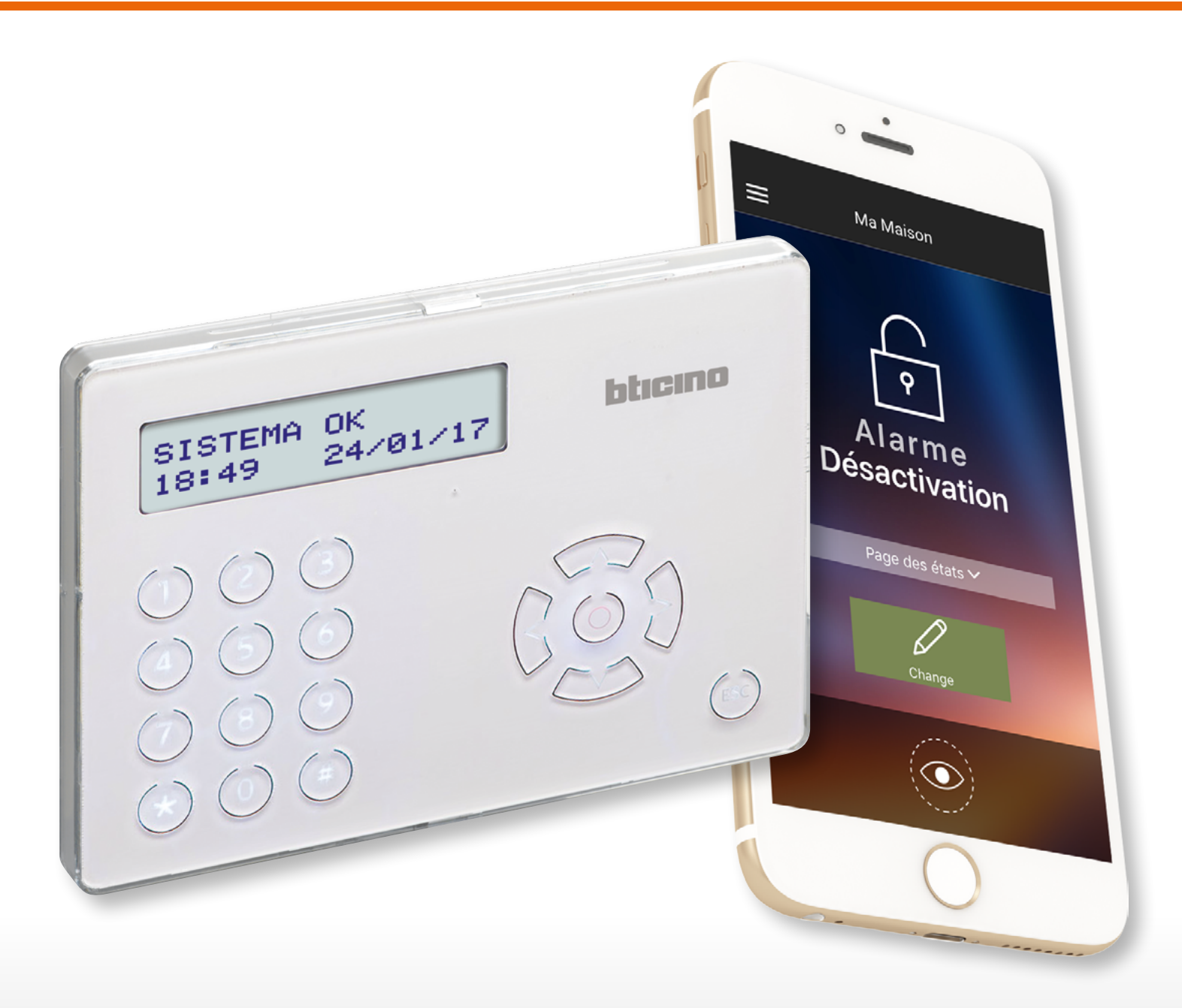

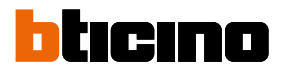

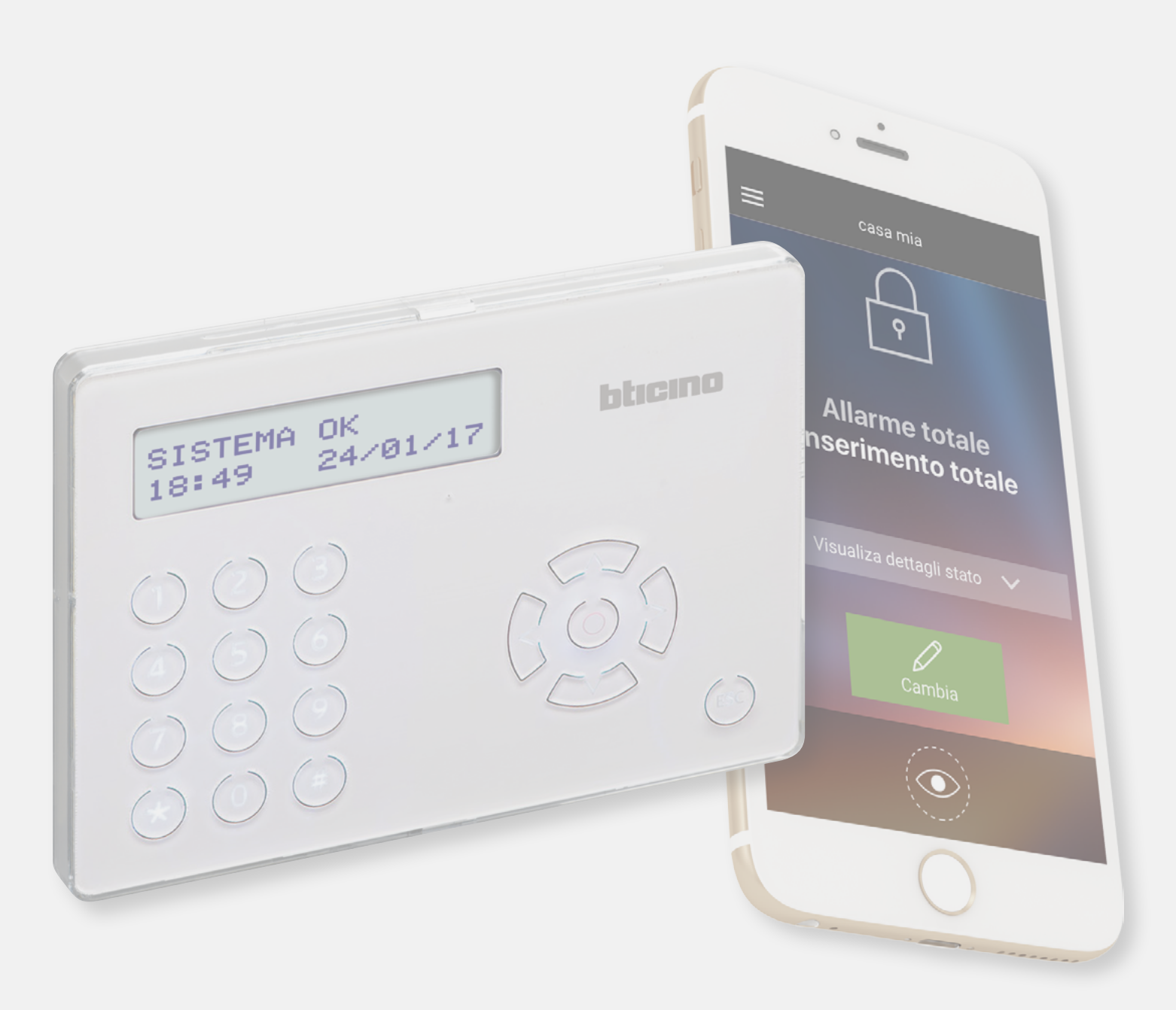

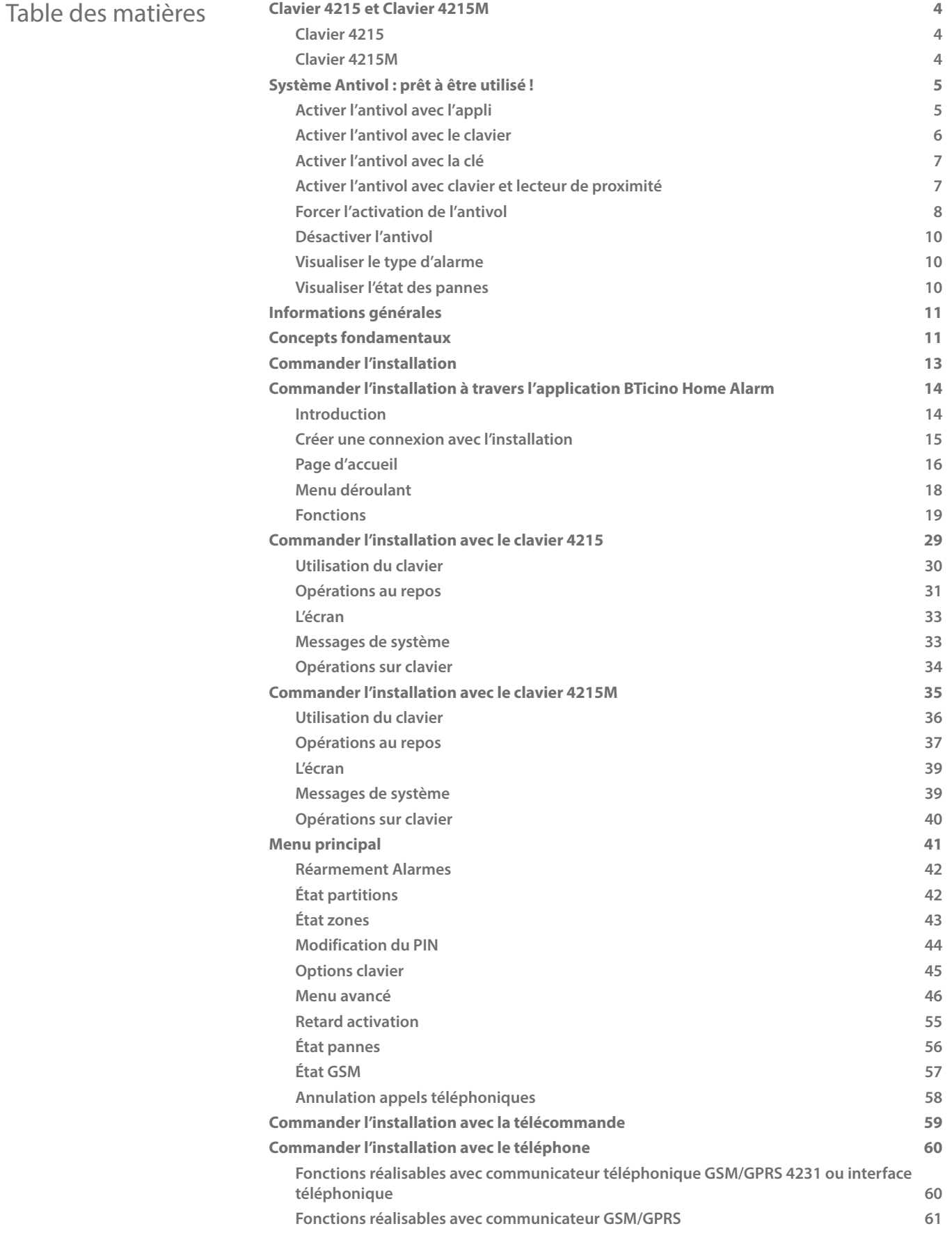

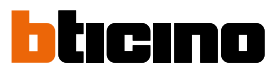

### <span id="page-3-0"></span>**Clavier 4215 et Clavier 4215M**

Dans le présent manuel, sont décrites les différentes procédures d'utilisation et de configuration en faisant référence à l'utilisation des deux claviers.

Pour naviguer d'un menu à l'autre :

#### **Clavier 4215**

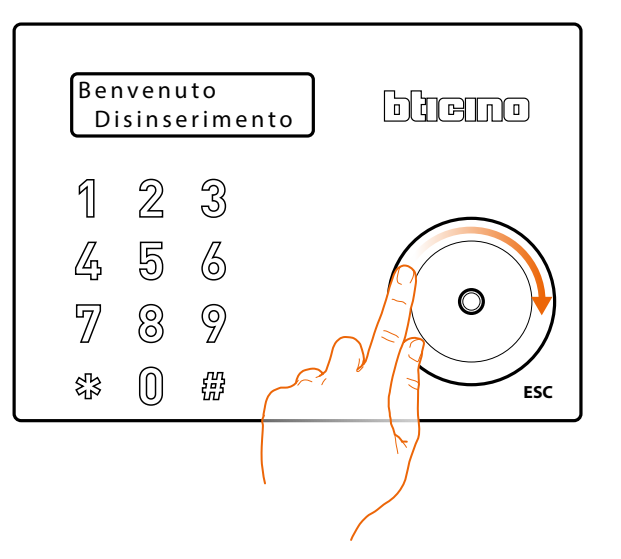

Avec clavier 4215, scroller le joystick

Note : le clavier 4215 est doté d'une technologie de type capacitif, aussi il est recommandé d'utiliser la pulpe et non le bout du doigt pour disposer d'une plus grande surface de contact et conséquemment assurer une plus grande efficacité. Des réactions non instantanées ne sont pas dues à un mauvais fonctionnement du dispositif mais au type de technologie utilisée.

#### **Clavier 4215M**

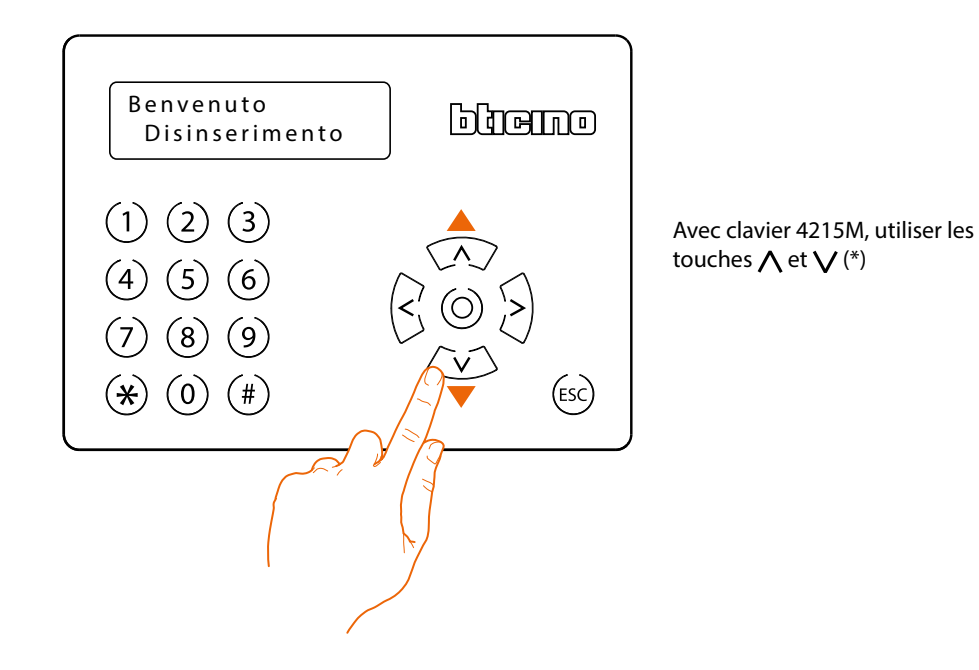

(\*) Il est possible d'utiliser les touches < et > pour modifier ou effacer une saisie de données (exemple menu avancé répertoire / saisie de noms).

*Manuel Utilisateur*

## <span id="page-4-0"></span>**Système Antivol : prêt à être utilisé !**

#### **Activer l'antivol avec l'appli**

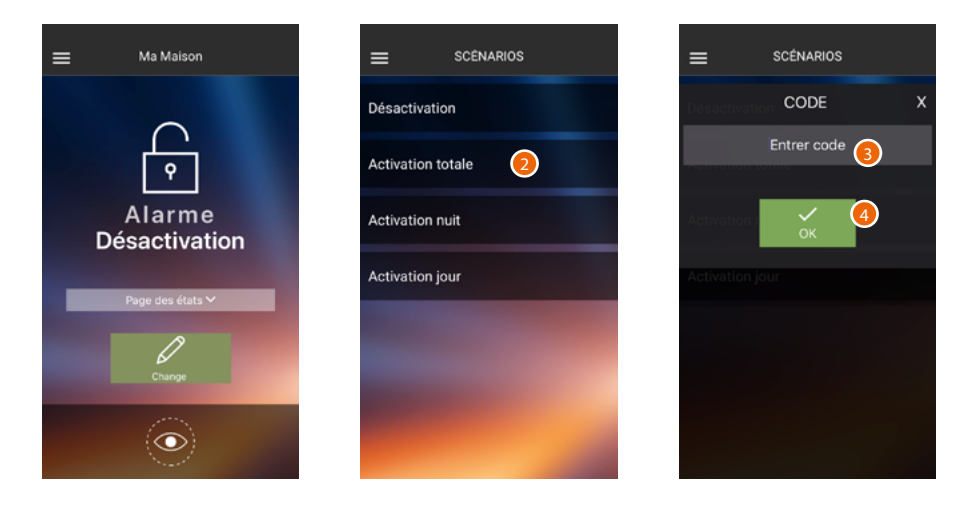

- 1. Toucher pour ouvrir la section des scénarios de déclenchement.
- 2. Toucher un scénario de déclenchement parmi ceux proposés.
- 3. Saisir le code utilisateur
- 4. Toucher pour confirmer.

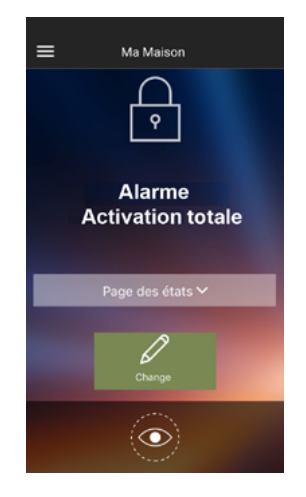

Le système antivol est à présent activé.

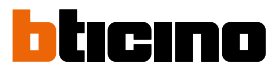

#### <span id="page-5-0"></span>**Activer l'antivol avec le clavier**

En utilisant le clavier, il est possible d'activer le Système Antivol dans 2 modalités différentes :

#### **Activation rapide**

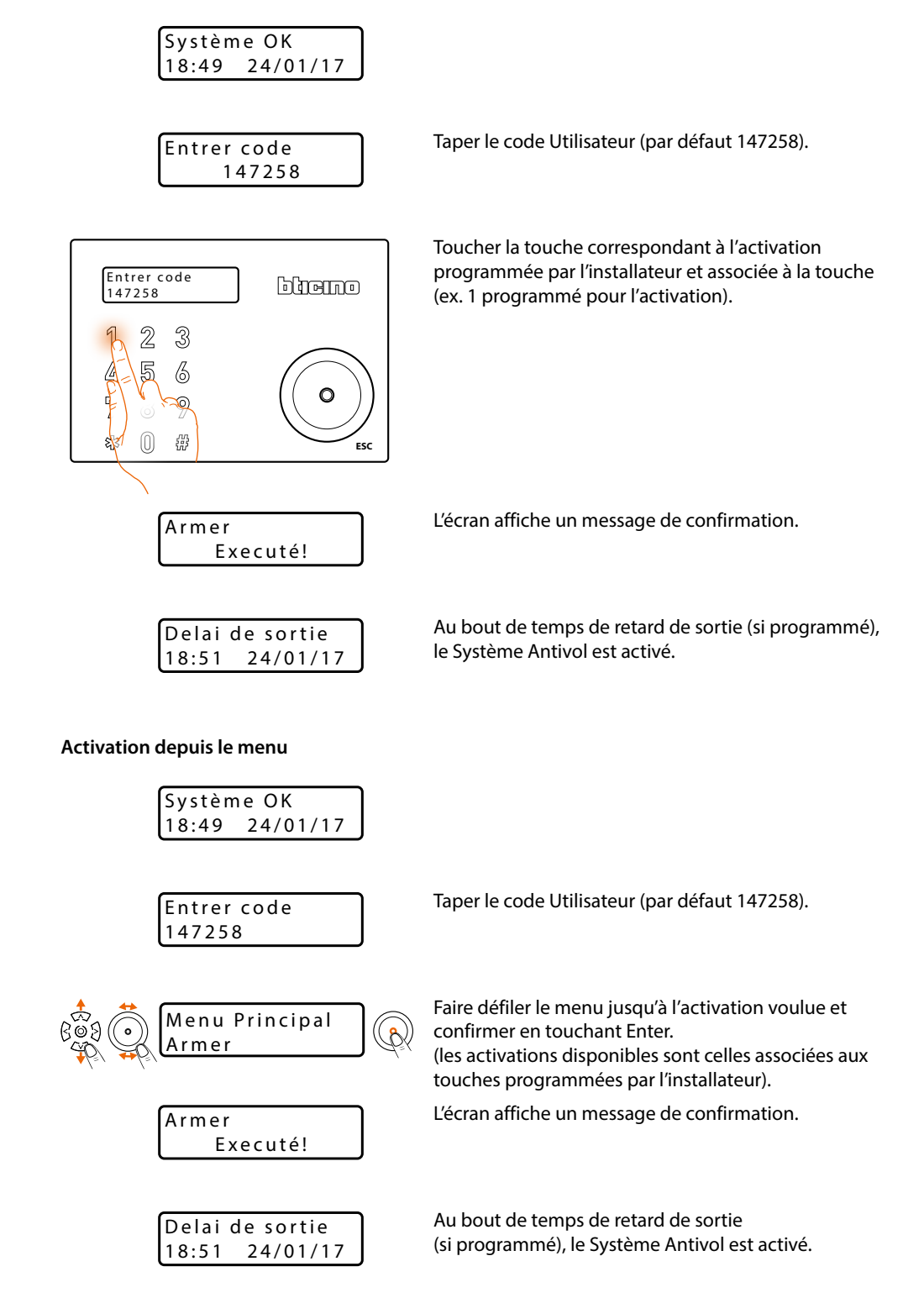

*Manuel Utilisateur*

#### <span id="page-6-0"></span>**Activer l'antivol avec la clé**

Approcher du lecteur du clavier une clé habilitée.

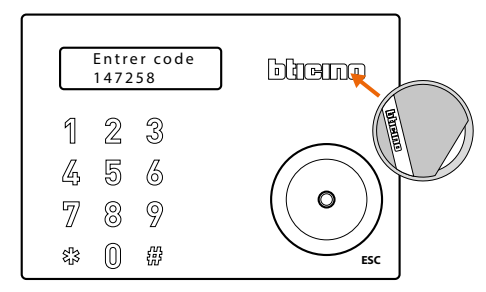

Effectuer l'activation rapide ou depuis le menu sans taper le code Utilisateur.

#### **Activer l'antivol avec clavier et lecteur de proximité**

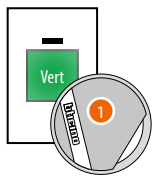

1. Approcher la clé du lecteur de proximité.

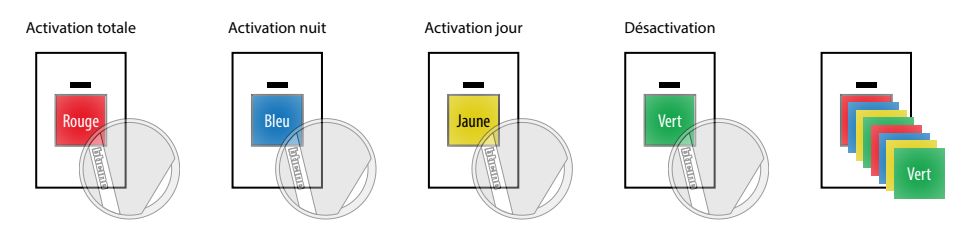

Le lecteur visualise successivement les couleurs associées aux scénarios d'activation programmés par l'installateur au moyen du logiciel TiAlarm.

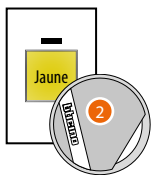

2. Éloigner la clé quand la couleur relative au scénario d'activation voulue d'affiche (ex. Activation jour).

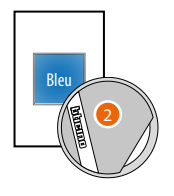

Le lecteur (si la fonction est activée au moyen du logiciel TiAlarm) signale le type d'activation effectuée conformément aux indications du tableau suivant). L'activation jaune précédente (Activation jour) est une activation partielle, aussi la couleur affichée est toujours le bleu.

Les couleurs de l'activation et du signal d'état de l'installation ne sont pas nécessairement les mêmes. Les faire contrôler par l'installateur.

Blanc Désactivé

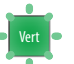

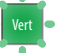

Désactivé avec toutes les zones au repos prêtes à être activées (si la configuration a été effectuée par l'installateur)

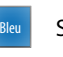

Seules quelques zones sont activées

Toutes les zones sont activées

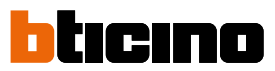

#### <span id="page-7-0"></span>**Forcer l'activation de l'antivol**

Il est également possible d'activer l'antivol dans le cas où une des zones serait en alarme (ex. la fenêtre de la salle de bains est ouverte), en l'excluant momentanément.

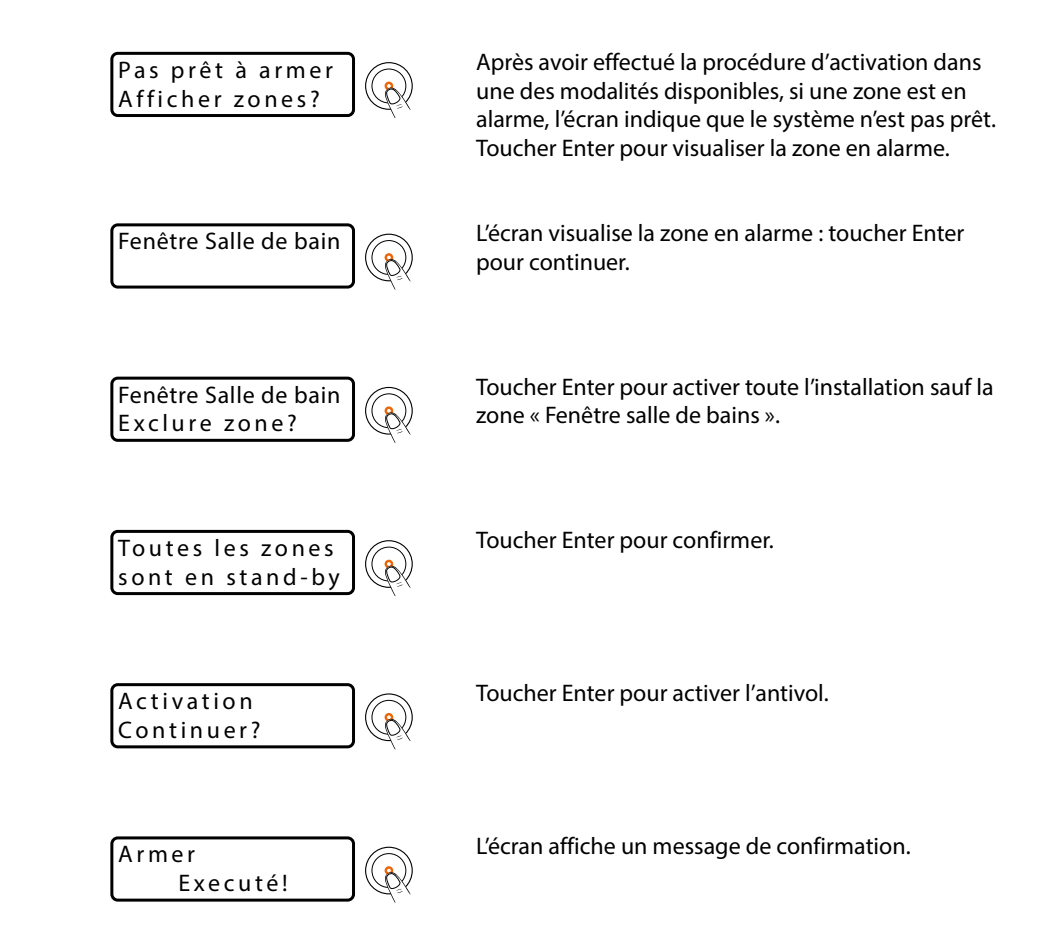

Dans le cas où l'installateur n'aurait pas activé la fonction de ré-inclusion automatique des zones, ne pas oublier de ré-inclure la zone.

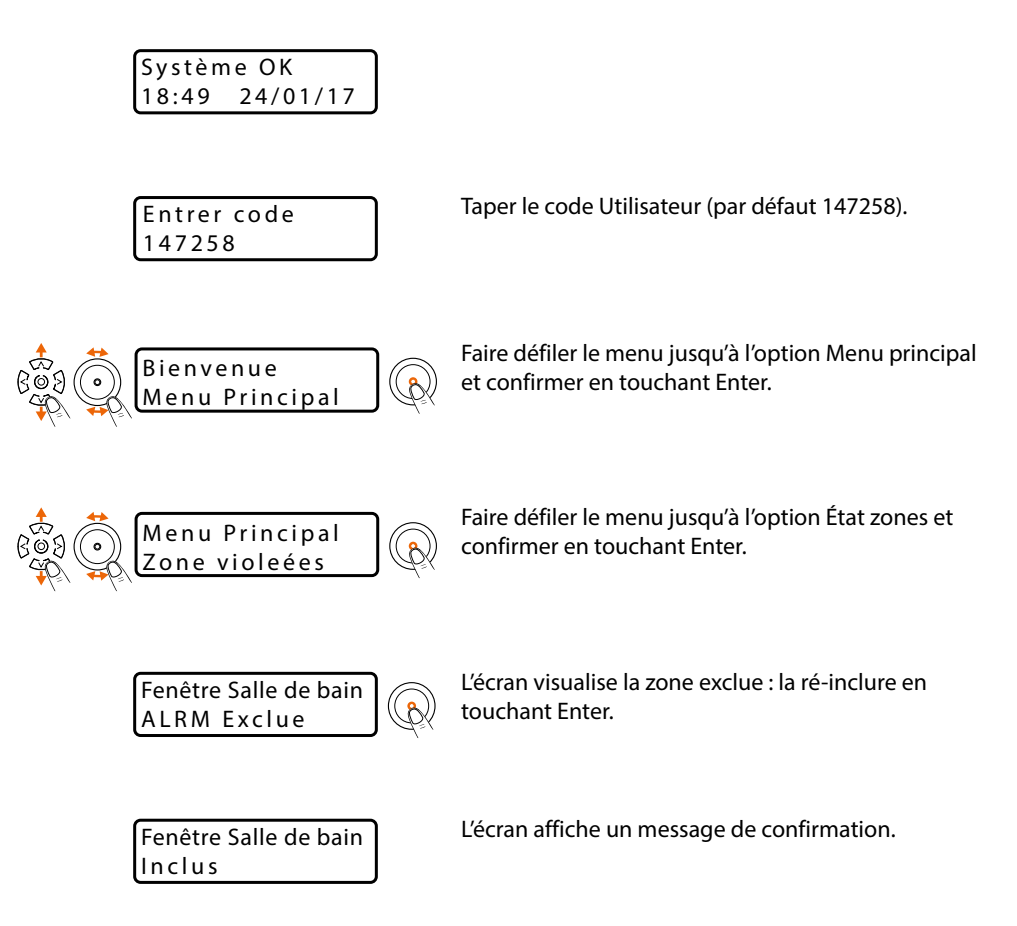

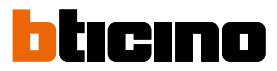

#### <span id="page-9-0"></span>**Désactiver l'antivol**

De la même manière que pour l'activation, il est possible de désactiver l'antivol dans différentes modalités. L'exemple ci-dessous montre la désactivation au moyen du menu.

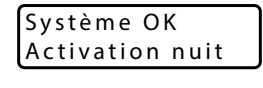

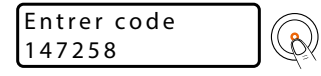

Taper le code Utilisateur (par défaut 147258). Désactiver le Système Antivol en touchant Enter (accès rouge si le clavier est habilité pour visualiser l'état des partitions).

Executé!

Désarmer l'écran affiche un message de confirmation.

#### **Visualiser le type d'alarme**

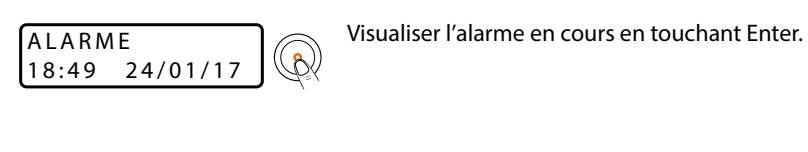

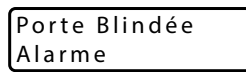

L'écran affiche la zone en alarme.

#### **Visualiser l'état des pannes**

Dans cette section, il est possible de désactiver les éventuelles alarmes en cours et d'effacer les mémoires correspondantes.

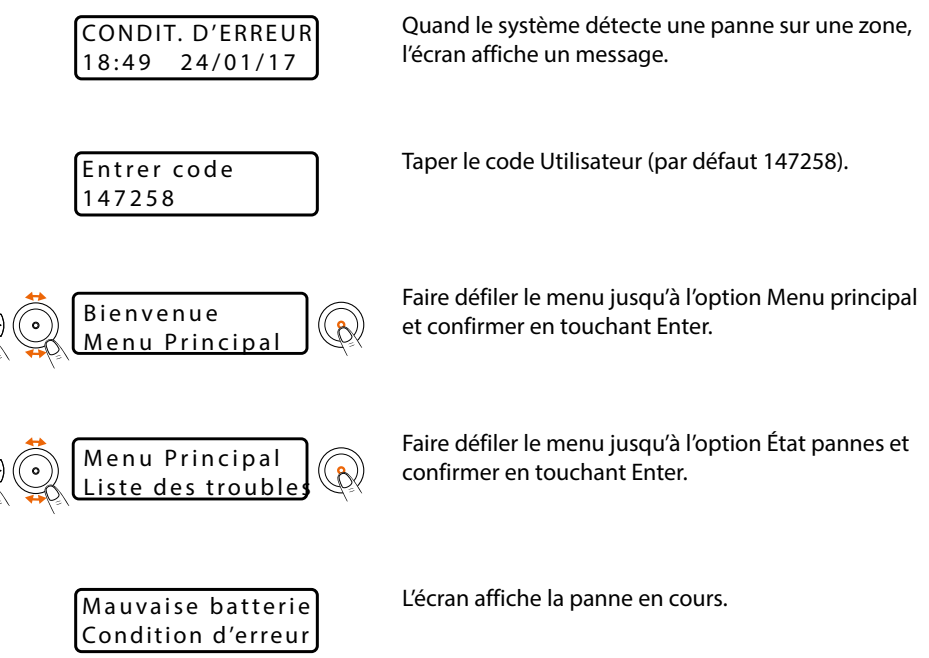

### <span id="page-10-0"></span>**Informations générales**

Le système Antivol BTicino veille à la sécurité de votre habitation ; l'installation est subdivisée en partitions qu'il est possible d'activer les unes indépendamment des autres ; par exemple, la nuit, il est possible d'activer la protection uniquement dans la zone jour ou uniquement sur le périmètre de l'habitation, pour avoir la possibilité de se déplacer librement alors que l'installation est activée.

Il est possible de mémoriser jusqu'à **16** activations (ou 32 en fonction du type de centrale) et de les utiliser en fonction des besoins.

En cas d'alarme, les dispositifs de communication disponibles en option (communicateur téléphonique, GSM ou Centrale IP) en informent au moyen d'un message vocal, d'un SMS ou d'un message e-mail, permettant ainsi, y compris loin de chez soi, d'avoir un contrôle direct sur l'habitation.

Depuis un téléphone fixe ou un portable, il est possible de contrôler l'état de la centrale et de l'installation et d'écouter loin de chez ce qui se passe dans l'habitation.

Il est en outre possible d'interagir avec l'installation de manière simple et directe en utilisant l'application gratuite BTicino Home Alarm.

La Centrale est également en mesure de communiquer avec des sociétés de vigiles à travers un protocole prévu à cet effet, pour augmenter plus encore le niveau de protection des biens (pour l'activation de ce service, s'informer auprès de l'installation).

Services du portail BTicino DNS.

Ils permettent la connexion au portail BTicino DNS pour permettre la gestion à distance de la centrale au moyen de l'application.

### **Concepts fondamentaux**

Dans le présent manuel, un certain nombre de termes sont utilisés pour désigner des concepts et des fonctions du Système Antivol ; ces termes sont utilisés pour décrire l'utilisation du système que ce soit au moyen du clavier ou de l'application.

#### **Partitions** :

les partitions sont les zones de subdivision de l'habitation selon une agrégation logique ou fonctionnelle. Par exemple, la partition « volumétrique nuit » comprend les salles de bain et la grande chambre.

#### **Zones** :

les zones sont les dispositifs de détection des intrusions qui constituent le Système Antivol. Par exemple, le contact de la porte blindée, le capteur IR de la cuisine, etc.

#### **Scénarios d'activation** :

les activations sont des scénarios d'activation du Système Antivol.

Par exemple, le scénario d'activation « activation nuit » active l'antivol dans les partitions périmétriques internes, périmétriques externes, volumétriques jour et volumétriques externes mais non pas dans la partition volumétriques nuit. De la sorte, le système est activé dans toute l'habitation et à l'extérieur sauf dans les pièces chambre et salle de bains (partition volumétriques nuit) dans lesquelles il est possible de se déplacer librement.

#### **Clés** :

les clés sont des badges qui permettent d'activer/désactiver le système Antivol, en les approchant du clavier ou du lecteur de proximité.

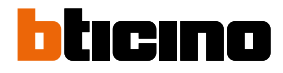

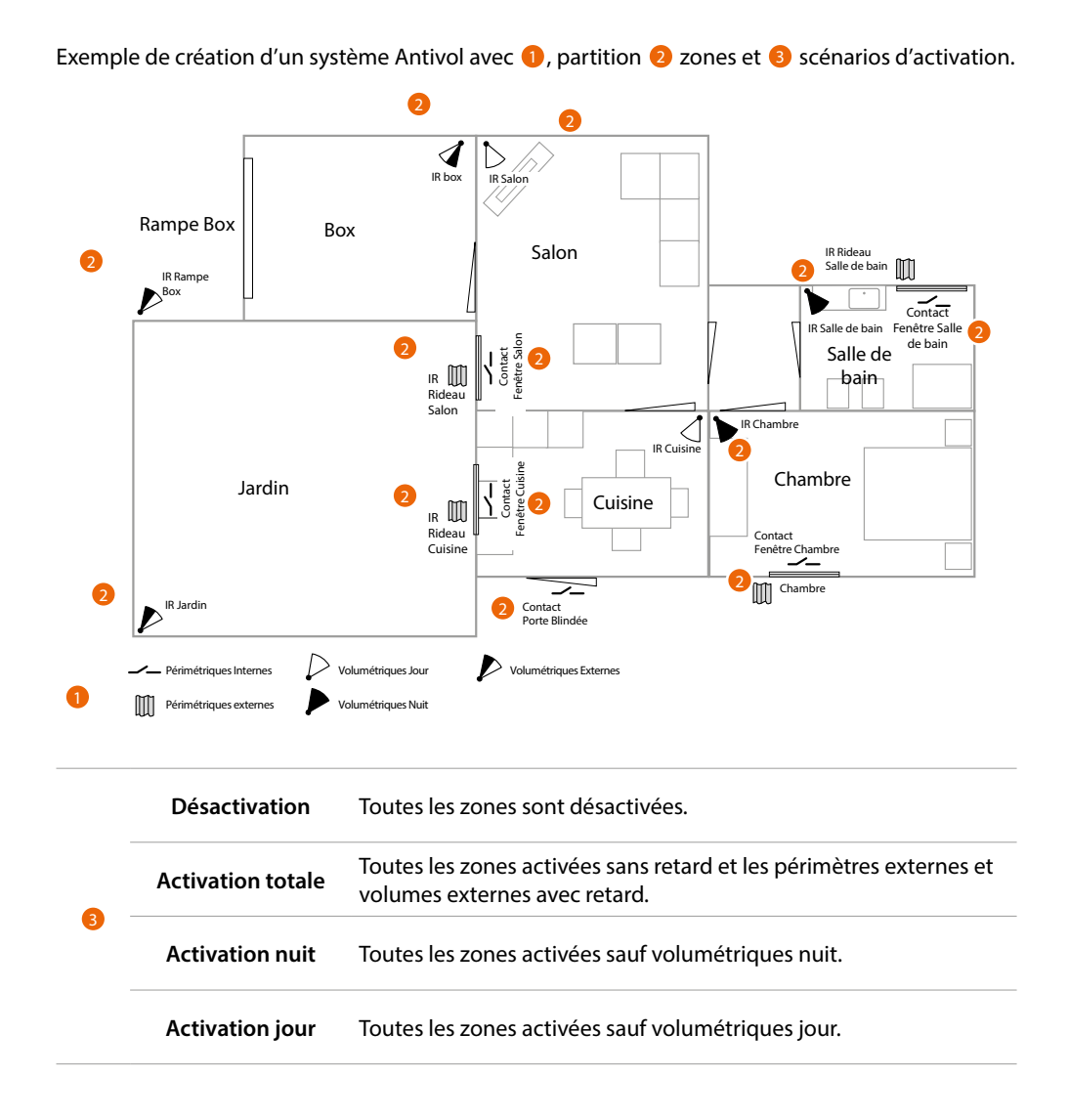

## **Commander l'installation**

<span id="page-12-0"></span> $\blacklozenge$ 

Il est possible de commander l'installation dans différentes modalités en fonction des besoins.

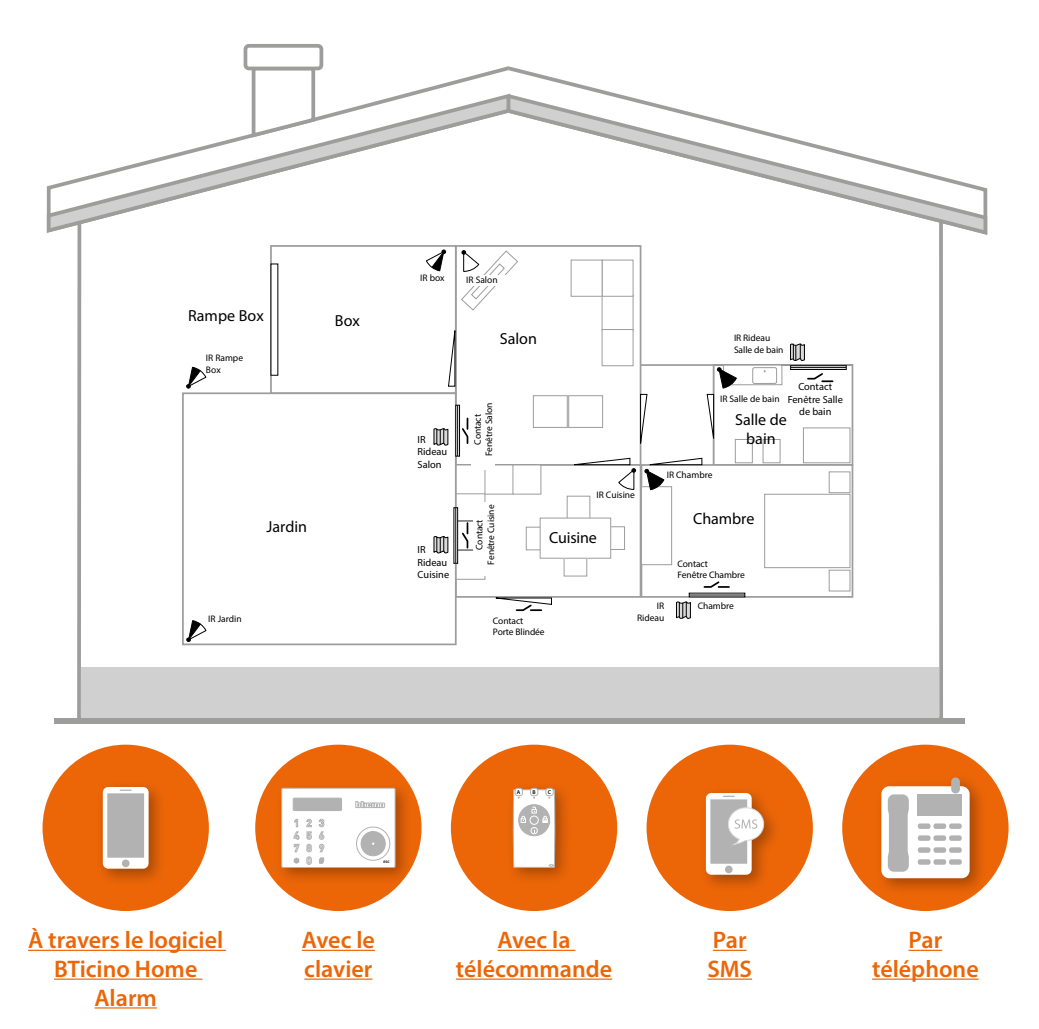

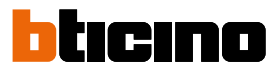

### <span id="page-13-1"></span>**Commander l'installation à travers l'application BTicino Home Alarm**

#### **Introduction**

<span id="page-13-0"></span> $\blacklozenge$ 

Il est possible d'interagir avec l'installation antivol au moyen de l'application gratuite BTicino Home Alarm.

Après avoir téléchargé l'application des stores, il est possible **[de se connecter à l'installation](#page-14-1)** et :

- activer/désactiver l'installation en utilisant les **[scénarios d'activation](#page-18-1)**
- **[activer sorties](#page-18-2)** et **[partitions](#page-22-0)**, et **[exclure des zones](#page-21-0)**
- **[visualiser événements](#page-23-0)** et **[pannes](#page-23-1)**
- **[visualiser les images](#page-19-0)** filmées par les caméras ip
- activer et modifier les systèmes de reconnaissance des utilisateurs (**[codes](#page-24-0)**, **[clés et](#page-25-0)  [télécommandes](#page-25-0)**)
- **[activer les programmations](#page-25-1)** du programmateur horaire (activations, sorties, groupes et états temporisés).

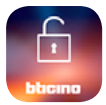

Pour télécharger l'appli BTicino Home Alarm (pour les dispositifs iOS sur App Store et pour les dispositifs Android sur Play store), photographier le code QR avec le smartphone

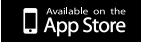

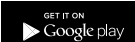

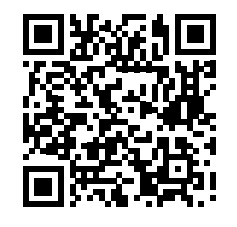

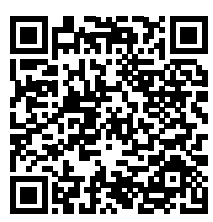

#### <span id="page-14-1"></span><span id="page-14-0"></span>**Créer une connexion avec l'installation**

À la première activation, pour se connecter à l'installation, il est nécessaire de saisir les données de la centrale antivol présente sur l'installation et de créer une connexion.

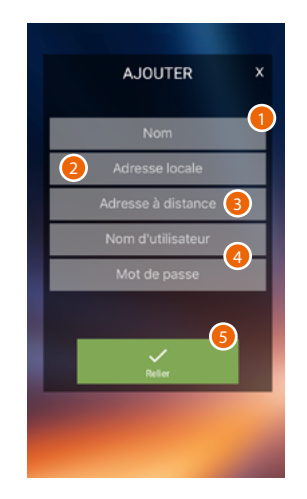

- 1. Saisir un nom pour identifier l'installation.
- 2. Saisir l'adresse IP de la centrale sur le réseau LAN.
- 3. Saisir l'Host du service BTicinodns avec le port NAT sur le modem/router.

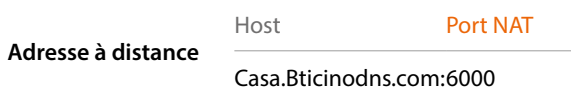

- 4. Saisir utilisateur et mot de passe créés par l'installateur dans la section « options Ethernet » du logiciel TiAlarm pour accéder à l'installation.
- 5. Toucher pour activer la connexion.

Au terme de la procédure, la connexion à l'installation est établie et il est possible d'interagir avec celle-ci au moyen des fonctions présentes sur la **[Page d'accueil](#page-15-1)** et dans le **[menu déroulant](#page-17-1)**.

*Note: demander à l'installateur les données à activer sur cette page.*

<span id="page-15-0"></span>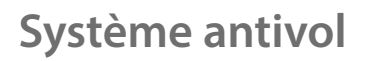

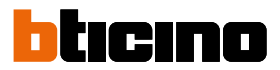

#### <span id="page-15-1"></span>**Page d'accueil**

Après s'être connecté à l'installation, la page d'accueil s'affiche qui permet de visualiser l'état du système, de la modifier à l'aide des **[scénarios d'activation](#page-18-1)** et de visualiser les détails. Il est en outre possible d'ouvrir la page où sont visualisées les **[caméras](#page-19-0)** et d'ouvrir le **[menu](#page-17-1)  [déroulant](#page-17-1)** qui contient différentes fonctions.

![](_page_15_Figure_5.jpeg)

- *A. Nom installation*
- *B. État installation activée désactivée*
- *C. État de l'installation (activation totale ou partielle)*
- *D. État de l'installation (scénario d'activation)*
- *E. Connexion à la page [informations d'état](#page-26-0)*
- *F. Touche de modification de l'état du système antivol, ouvre la page [scénarios](#page-18-1) qui permet de sélectionner le scénario d'activation disponible pour le système (exemple : Activation jour).*
- *G. Connexion à la page caméras*
- *H. [Menu déroulant](#page-17-1) pour gérer le système antivol*

Pour activer le système, pour activer quelques fonctions ou effectuer des modifications de configuration, il est nécessaire de saisir le code utilisateur. La procédure est décrite ci-après :

![](_page_16_Picture_2.jpeg)

- 1. Saisir le **[code utilisateur](#page-24-0)**
- 2. Toucher pour confirmer.

*Note: par souci de simplicité de lecture, dans les procédures décrites ci-après, qui nécessite la saisie du code, est simplement indiqué « saisir code ».*

*Pour quelques fonctions, il est possible de demander à l'installateur de désactiver la demande du code au moyen de logiciel TiAlarm (cette désactivation est toutefois déconseillée pour des raisons de sécurité).*

#### **Activer le système antivol**

Depuis la page d'accueil, il est possible d'activer totalement ou partiellement le système au moyen des scénarios d'activation.

![](_page_16_Picture_9.jpeg)

- 1. Toucher pour ouvrir la section scénarios.
- 2. Toucher un scénario d'activation parmi ceux proposés et saisir le code si nécessaire.
- 3. Le système est activé.

<span id="page-17-0"></span>![](_page_17_Picture_0.jpeg)

![](_page_17_Picture_2.jpeg)

#### <span id="page-17-1"></span>**Menu déroulant**

Cette page permet de visualiser les installations et d'en ajouter d'autres, d' **[activer des scénarios](#page-18-1)** et des **[automatismes](#page-18-2)**, **[visualiser les caméras](#page-19-0)**, **[gérer l'installation](#page-20-0)** et **[visualiser des informations sur](#page-26-0)  [l'état du système](#page-26-0)**.

![](_page_17_Picture_5.jpeg)

- 1. Toucher pour ouvrir le menu déroulant
- *A. Nom installation connectée*
- *B. Touche de visualisation des autres installations*
- *C. Sélection de l'installation à gérer*
- *D. Ajout d'une installation (ex. maison à la mer)*
- *E. Panneau de gestion de l'installation.*

![](_page_17_Picture_173.jpeg)

*F. Ouvrir une [page](#page-27-0) qui permet de visualiser la version et les conditions d'utilisation de l'application, d'activer la demande de mot de passe pour utiliser l'application et de modifier les données de connexion/accès au système antivol.*

#### <span id="page-18-0"></span>**Fonctions**

#### <span id="page-18-1"></span>**Scénarios d'activation**

Cette page permet d'activer le système antivol de différentes manières en utilisant les scénarios d'activation que l'installateur a configuré dans le logiciel.

![](_page_18_Picture_96.jpeg)

- 1. Depuis la page d'accueil ou depuis le menu déroulant, toucher pour ouvrir la page.
- 2. Toucher un scénario d'activation parmi ceux proposés et saisir le code si nécessaire.

#### <span id="page-18-2"></span>**Automatismes**

Cette page permet d'activer les dispositifs connectés aux sorties du système.

![](_page_18_Figure_9.jpeg)

- 1. Depuis le menu déroulant, toucher pour ouvrir la page.
- 2. Toucher pour activer la sortie et saisir le code si nécessaire.

*Note: cette fonction est active uniquement si l'installateur a activé le contrôle à distance au moyen du logiciel TiAlarm.*

![](_page_19_Picture_0.jpeg)

![](_page_19_Picture_2.jpeg)

<span id="page-19-0"></span>**Caméras**

 $\triangleleft$ 

![](_page_19_Picture_4.jpeg)

![](_page_19_Picture_5.jpeg)

![](_page_19_Picture_6.jpeg)

![](_page_19_Picture_7.jpeg)

![](_page_19_Picture_8.jpeg)

- 1. Depuis la page d'accueil ou depuis le menu déroulant, toucher pour ouvrir la page.
- 2. La page visualise la liste des caméras ; toucher pour visualiser les images et saisir le code si nécessaire.

#### <span id="page-20-0"></span>**Gestion de l'installation**

 $\blacklozenge$ 

Cette page permet de gérer l'installation en détails.

![](_page_20_Picture_100.jpeg)

![](_page_20_Picture_4.jpeg)

- 1. Depuis le menu déroulant, toucher pour ouvrir la page.
- 2. Toucher la fonction

 $\overline{a}$ 

![](_page_20_Picture_101.jpeg)

![](_page_21_Picture_2.jpeg)

#### <span id="page-21-0"></span>**Zones/Capteurs**

Sur cette page, il est possible de visualiser la liste des zones du système et si nécessaire de les désactiver, par exemple pour exclure le capteur d'une fenêtre que l'on ne souhaite pas protéger.

![](_page_21_Picture_70.jpeg)

1. Depuis le menu déroulant, toucher pour ouvrir la page ; il est ensuite possible de visualiser l'état des zones :

![](_page_21_Picture_7.jpeg)

- 2. Toucher la zone à exclure de l'installation et saisir le code si nécessaire.
- 3. La zone est à présent exclue de l'installation (sans qu'elle soit ensuite automatiquement incluse, toucher pour l'inclure à nouveau).

*Note : pour assurer le bon fonctionnement, l'installateur doit configurer correctement l'exclusion de la zone.*

#### <span id="page-22-0"></span>**Partitions**

I,

l,

ŀ,

 $\overline{\phantom{a}}$ 

Cette page permet de visualiser et d'activer des partitions du système antivol sans utiliser les scénarios d'activation.

![](_page_22_Picture_3.jpeg)

1. Depuis le menu déroulant, toucher pour ouvrir la page ; il est ensuite possible de visualiser l'état des partitions :

![](_page_22_Picture_112.jpeg)

- 2. Toucher pour activer le système dans la partition sélectionnée.
- 3. Toucher pour la désactiver.

![](_page_23_Picture_0.jpeg)

![](_page_23_Picture_2.jpeg)

#### <span id="page-23-0"></span>**Événements**

 $\blacklozenge$ 

Cette page permet de visualiser la liste des événements mémorisés dans le système.

![](_page_23_Picture_5.jpeg)

1. Depuis le menu déroulant, toucher pour ouvrir la page. Pour chaque événement, il est possible de visualiser une description, la date et l'heure où il est intervenu

#### <span id="page-23-1"></span>**Contrôle pannes**

Cette page permet de visualiser les pannes en cours sur le système.

![](_page_23_Picture_90.jpeg)

1. Depuis le menu déroulant, toucher pour ouvrir la page.

Il est possible de visualiser l'état de fonctionnement de certains composants du système et en cas de panne (couleur rouge) le type.

#### <span id="page-24-1"></span>**Utilisateurs**

UTILISATEURS MANAGE PANEL  $\overline{\overline{}}$  $=$ CODES  $\odot$ ersonnalisé ZONES 2 **BADGES PARTITIONS** TÉLÉCOMMANDES<sup>2</sup> Notifications **ÉVÉNEMENTS ERREURS** 

Cette page permet d'activer et de modifier des codes et d'activer clés et télécommandes des utilisateurs du système.

1. Depuis le menu déroulant, toucher pour ouvrir la page.

**LITH ISATELIRS** 

**GESTION CALENDRIER** 

2. Toucher pour modifier ou visualiser un des trois types de reconnaissance de l'utilisateur et saisir le code utilisateur si nécessaire.

#### <span id="page-24-0"></span>**Codes**

Cette page permet de modifier le code de l'utilisateur principal et des autres utilisateurs alors qu'il est possible d'activer/désactiver uniquement les codes des autres utilisateurs.

![](_page_24_Figure_8.jpeg)

- 3. Toucher pour modifier le code de l'utilisateur principal.
- 4. Saisir le code précédent.
- 5. Saisir le nouveau code.
- 6. Toucher pour confirmer.
- 7. Toucher pour activer un code autre que le code principal.

![](_page_25_Picture_2.jpeg)

#### <span id="page-25-0"></span>**Clés/télécommandes**

Ces pages permettent d'activer/désactiver les clés et les télécommandes.

![](_page_25_Picture_5.jpeg)

3. Toucher pour activer une clé ou une télécommande.

#### <span id="page-25-1"></span>**Programmation**

Cette page permet d'activer/désactiver les programmations effectuées par l'installateur au moyen du logiciel avec le programmateur horaire. L'activation de ces programmations permet :

- d'activer l'installation pour une période donnée et pour toutes ou quelques-unes seulement des partitions (Auto-activations) ;
- d'activer les clés ou les codes de groupes d'utilisateurs uniquement sur certaines plages horaires (Gestion Groupes) ;
- d'activer une sortie (ex. le relai qui allume une lumière) à une certaine heure/date (Gestion Sorties) ;
- d'activer un état temporisé (ex.: jardinier) parmi ceux programmés avec le programmateur horaire (États temporisés) ;

2

 $\overline{\bigcirc}$ 

 $\circledcirc$ 

ENDDIED

![](_page_25_Picture_119.jpeg)

- 1. Depuis le menu déroulant, toucher pour ouvrir la page et saisir le code utilisateur si nécessaire.
- 2. Toucher pour activer une des trois programmations.

*Attention : En activant ou en désactivant ces options, toutes les activations (Sorties ou Groupes) sont activées ou désactivées.*

*Manuel Utilisateur*

![](_page_26_Picture_79.jpeg)

- 3. Toucher pour accéder à la page des états temporisés et saisir le code utilisateur si nécessaire.
- 4. Toucher pour activer un des états temporisés et saisir le code utilisateur si nécessaire.
- 5. L'état temporisé est activé, toucher pour revenir à la page de programmation.

#### <span id="page-26-0"></span>**Informations sur l'état**

 $\blacklozenge$ 

Cette page visualise une synthèse de l'état du système, en indiquant en particulier si les zones sont au repos ou ouvertes, si les partitions sont activées, si des pannes en cours sont présentes (rouge), en indiquant les températures mesurées par les sirènes, interne et externe, et les dispositifs actifs pour la téléphonie.

![](_page_26_Figure_8.jpeg)

1. Depuis le menu déroulant, toucher pour ouvrir la page.

![](_page_27_Picture_0.jpeg)

![](_page_27_Picture_2.jpeg)

#### <span id="page-27-0"></span>**Réglages**

Il est possible de modifier à tout moment les paramètres dans la section réglages.

![](_page_27_Picture_5.jpeg)

- 1. Toucher pour ouvrir le menu déroulant.
- 2. Toucher pour ouvrir la page réglages.
- *A. Version application*
- *B. Visualise les conditions d'utilisation de l'application*
- *C. Active/désactive la demande de mot de passe pour utiliser l'application*
- *D. Modifie le mot de passe pour utiliser l'application*
- 3. Modifier éventuellement les données de connexion et d'accès au système antivol.

![](_page_27_Picture_13.jpeg)

4. Toucher pour sauvegarder les réglages.

### <span id="page-28-1"></span>**Commander l'installation avec le clavier 4215**

En utilisant le clavier 4215, il est possible de commander le système Antivol et d'effectuer quelques réglages/personnalisations.

![](_page_28_Figure_3.jpeg)

1. Écran à rétro-éclairage

<span id="page-28-0"></span> $\triangleleft$ 

- 2. Clavier à utiliser pour saisir les codes d'accès et pour la programmation ; Les codes d'accès par défaut sont les suivants : Installateur : **123456** Utilisateur : **147258**
- 3. Lecteur RFID pour clés à transpondeur
- 4. Souris virtuelle : en faisant glisser le doigt, il est possible de sélectionner le menu voulu.
- 5. Bouton de confirmation de la sélection
- 6. Pour quitter le menu

<span id="page-29-0"></span>![](_page_29_Picture_0.jpeg)

# btıcıno

#### **Utilisation du clavier**

4

**Saisir codes Faire défiler le menu**

![](_page_29_Figure_5.jpeg)

![](_page_29_Figure_6.jpeg)

![](_page_29_Figure_7.jpeg)

**Confirmer opération (Enter) Annuler opérations (ESC)**

![](_page_29_Figure_9.jpeg)

![](_page_29_Figure_10.jpeg)

**ESC**

#### <span id="page-30-0"></span>**Opérations au repos**

Au repos, il est possible d'effectuer quelques opérations.

– En appuyant sur la touche #, il est possible de visualiser l'état des partitions.

![](_page_30_Figure_4.jpeg)

– En maintenant enfoncée la touche numérique correspondante pendant 3 secondes, il est possible d'activer le scénario d'activation précédemment associé au moyen du logiciel TiAlarm (uniquement si la demande du code utilisateur est désactivée).

![](_page_30_Figure_6.jpeg)

– En maintenant enfoncée la touche ESC pendant 3 secondes, le blocage du clavier est activé (pendant 30 secondes) pour effectuer le nettoyage.

![](_page_30_Figure_8.jpeg)

![](_page_30_Figure_9.jpeg)

![](_page_30_Figure_10.jpeg)

![](_page_31_Picture_0.jpeg)

 $\triangleleft$ 

*Manuel Utilisateur*

![](_page_31_Picture_2.jpeg)

De l'état de repos, en appuyant sur la touche Enter, il est possible de visualiser les informations suivantes :

![](_page_31_Figure_4.jpeg)

- Dans le cas où des conditions d'alarme seraient présentes, il est possible de visualiser les zones en alarme (si la visualisation des notifications sans code est activée).
- Détail partitions ajoutées (si la visualisation de l'état d'activation de l'installation est activée).
- Détail zones ouvertes (si la visualisation des zones ouvertes en temps réel est activée).
- Informations installateur.

#### <span id="page-32-0"></span>**L'écran**

![](_page_32_Picture_2.jpeg)

*Nota: l'écran du clavier visualise différents types d'informations, en façon de la façon dont l'installateur a effectué la configuration au moyen du logiciel TiAlarm.*

#### **Messages de système**

Au repos, sur la première ligne de l'écran, l'état du système est affiché. Par ordre de priorité, les informations affichées sont les suivantes :

![](_page_32_Picture_158.jpeg)

![](_page_32_Picture_7.jpeg)

 $\blacklozenge$ 

<span id="page-33-0"></span>*Manuel Utilisateur*

![](_page_33_Picture_2.jpeg)

![](_page_33_Picture_114.jpeg)

#### **Opérations sur clavier**

Après avoir saisi le code utilisateur, en les faisant défiler à l'aide de la souris virtuelle, les scénarios d'activation disponibles s'affiche (créés au moyen du logiciel par l'installateur et attribués aux touches du clavier), ainsi que le Menu principal qui permet de visualiser les paramètres et de personnaliser le système Antivol.

![](_page_33_Figure_6.jpeg)

Faire défiler le menu jusqu'au scénario d'activation  $B$ ienvenue<br>Activation jour  $\bigotimes$  voulu et confirmer en touchant Enter.

Ou

Faire défiler le menu jusqu'à l'option Menu principal

### <span id="page-34-0"></span>**Commander l'installation avec le clavier 4215M**

En utilisant le clavier 4215M, il est possible de commander le système Antivol et d'effectuer quelques réglages/personnalisations.

![](_page_34_Figure_3.jpeg)

- 1. Écran à rétro-éclairage
- 2. Clavier à utiliser pour saisir les codes d'accès et pour la programmation ; Les codes d'accès par défaut sont les suivants : Installateur : **123456** Utilisateur : **147258**
- 3. Lecteur RFID pour clés à transpondeur
- 4. Touches de scrolling : utiliser les touches  $\bigwedge$  et  $\bigvee$  pour sélectionner le menu voulu et les touches **<** et **>** pour modifier ou effacer une saisie de données.
- 5. Bouton de confirmation de la sélection
- 6. Pour quitter le menu

<span id="page-35-0"></span>![](_page_35_Picture_0.jpeg)

![](_page_35_Picture_2.jpeg)

#### **Utilisation du clavier**

**Saisir codes Sélectionner le menu**

![](_page_35_Figure_5.jpeg)

Bienvenue bluemo Désarmer  $(1) (2) (3)$  $(4)(5)(6)$  $\circled{1}$  <br>  $\circled{3}$  <br>  $\circled{9}$  $\qquad \qquad \textcircled{\scriptsize{*}} \quad \textcircled{\scriptsize{*}} \quad \textcircled{\scriptsize{*}} \quad \textcircled{\scriptsize{*}}$  $(ES)$ 

**Confirmer opération (Enter) Annuler opérations (ESC)**

Menu Principal bluemo Status des Part.  $(1) (2) (3)$  $(4)$   $(5)$   $(6)$  $(7)$   $(8)$   $(9)$  $\tag{$\ast$} \quad \textcircled{(*)} \quad \textcircled{(*)}$  $(5s)$ 

![](_page_35_Figure_10.jpeg)

#### <span id="page-36-0"></span>**Opérations au repos**

Au repos, il est possible d'effectuer quelques opérations.

– En appuyant sur la touche #, il est possible de visualiser l'état des partitions.

![](_page_36_Figure_4.jpeg)

– En maintenant enfoncée la touche numérique correspondante pendant 3 secondes, il est possible d'activer le scénario d'activation précédemment associé au moyen du logiciel TiAlarm (uniquement si la demande du code utilisateur est désactivée).

![](_page_36_Figure_6.jpeg)

![](_page_37_Picture_0.jpeg)

![](_page_37_Picture_2.jpeg)

De l'état de repos, en appuyant sur la touche Enter, il est possible de visualiser les informations suivantes :

![](_page_37_Figure_4.jpeg)

- Dans le cas où des conditions d'alarme seraient présentes, il est possible de visualiser les zones en alarme (si la visualisation des notifications sans code est activée).
- Détail partitions ajoutées (si la visualisation de l'état d'activation de l'installation est activée).
- Détail zones ouvertes (si la visualisation des zones ouvertes en temps réel est activée).
- Informations installateur.

#### <span id="page-38-0"></span>**L'écran**

![](_page_38_Picture_2.jpeg)

*Nota: l'écran du clavier visualise différents types d'informations, en façon de la façon dont l'installateur a effectué la configuration au moyen du logiciel TiAlarm.*

#### **Messages de système**

Au repos, sur la première ligne de l'écran, l'état du système est affiché. Par ordre de priorité, les informations affichées sont les suivantes :

![](_page_38_Picture_141.jpeg)

 $\blacklozenge$ 

<span id="page-39-0"></span>*Manuel Utilisateur*

![](_page_39_Picture_2.jpeg)

![](_page_39_Picture_117.jpeg)

#### **Opérations sur clavier**

Après avoir saisi le code utilisateur, en les faisant défiler à l'aide des touches  $\bigwedge$  et  $\bigvee$ , les scénarios d'activation disponibles s'affiche (créés au moyen du logiciel par l'installateur et attribués aux touches du clavier), ainsi que le Menu principal qui permet de visualiser les paramètres et de personnaliser le système Antivol.

![](_page_39_Figure_6.jpeg)

Faire défiler le menu jusqu'au scénario d'activation

Ou

Faire défiler le menu jusqu'à l'option Menu principal

## **Menu principal**

<span id="page-40-0"></span>

![](_page_40_Picture_153.jpeg)

<span id="page-41-0"></span>![](_page_41_Picture_0.jpeg)

![](_page_41_Picture_2.jpeg)

#### **Réarmement Alarmes**

Dans cette section, il est possible de désactiver les éventuelles alarmes en cours et d'effacer les mémoires correspondantes.

![](_page_41_Figure_5.jpeg)

#### **État partitions**

Dans cette section, il est possible de visualiser l'état d'activation des partitions de subdivision du système Antivol (ex. volumétriques jour).

![](_page_41_Figure_8.jpeg)

#### <span id="page-42-0"></span>**État zones**

Dans cette section, il est possible de visualiser l'état des zones (dispositifs qui composent le système Antivol) et éventuellement de les exclure/inclure du/dans le système. Une fois exclue, une zone n'est plus activée avec aucun scénario de déclenchement.

![](_page_42_Figure_3.jpeg)

<span id="page-43-0"></span>![](_page_43_Picture_0.jpeg)

![](_page_43_Picture_2.jpeg)

#### **Modification du PIN**

Dans cette section, il est possible de modifier le code Utilisateur pour accéder au système Antivol.

![](_page_43_Figure_5.jpeg)

*Note: il est vivement recommandé de modifier le code PIN des réglages par défaut.*

#### <span id="page-44-0"></span>**Options clavier**

Dans cette section, il est possible de modifier la luminosité de l'écran, le volume des haut-parleurs, d'activer un signal sonore si une zone est violée (fonction sonnette) et la sensibilité des touches du clavier.

![](_page_44_Figure_3.jpeg)

![](_page_44_Figure_4.jpeg)

Retroéclairage

<span id="page-45-0"></span>![](_page_45_Picture_0.jpeg)

![](_page_45_Picture_2.jpeg)

#### <span id="page-45-1"></span>**Menu avancé**

Ce menu permet, à travers différentes options, la personnalisation avancée de quelques fonctions du système Antivol.

![](_page_45_Figure_5.jpeg)

- **[Registre événements](#page-46-1)**
- **[Programmateur horaire](#page-46-2)**
- **[Permis installateur](#page-47-1)**
- **[Événement de test](#page-47-2)**
- **[Répertoire](#page-48-1)**
- **[Régler Date/Heure](#page-49-1)**
- **[Menu vocal](#page-49-2)**
- **[Gestion codes](#page-50-1)**
- **[Gestion clés](#page-51-1)**
- **[Télécommandes](#page-51-2)**
- **[Voyant alarme WLS](#page-52-1)**
- **[Changement Lexan](#page-53-1)**

#### <span id="page-46-1"></span><span id="page-46-0"></span>**Registre événements**

Dans cette section, il est possible de visualiser les événements enregistrés par le système Antivol. Effectuer l'accès avec le code utilisateur et faire défiler le menu jusqu'à l'option **[Menu avancé](#page-45-1)**.

![](_page_46_Figure_4.jpeg)

#### <span id="page-46-2"></span>**Programmateur horaire**

Cette permet d'activer/désactiver les programmations effectuées par l'installateur au moyen du logiciel avec le programmateur horaire.

L'activation de ces programmations permet :

- d'activer l'installation pour une période donnée et pour toutes ou quelques-unes seulement des partitions (Auto-activations) ;
- d'activer les clés ou les codes de groupes d'utilisateurs uniquement sur certaines plages horaires (Gestion Groupes) ;
- d'activer une sortie (ex. le relai qui allume une lumière) à une certaine heure/date (Gestion Sorties) ;

Effectuer l'accès avec le code utilisateur et faire défiler le menu jusqu'à l'option **[Menu avancé](#page-45-1)**.

![](_page_46_Figure_12.jpeg)

![](_page_47_Picture_2.jpeg)

#### <span id="page-47-1"></span><span id="page-47-0"></span>**Permis installateur**

Dans cette section, il est possible d'activer/désactiver l'accès au système par l'installateur (code installateur).

Si l'option est réglée sur OFF, l'installateur ne peut pas effectuer la maintenance du système. Effectuer l'accès avec le code utilisateur et faire défiler le menu jusqu'à l'option **[Menu avancé](#page-45-1)**.

![](_page_47_Figure_6.jpeg)

*Note: par défaut, la fonction est activée ; la désactiver si elle n'est pas nécessaire.*

#### <span id="page-47-2"></span>**Événement de test**

il est possible de générer un Événement de test pour contrôler le fonctionnement du système. Une fois envoyé, si le système fonctionne correctement, l'option « Événement test » est présente dans le registre événements.

Le comportement du système après l'événement de test est celui configuré par l'installateur Effectuer l'accès avec le code utilisateur et faire défiler le menu jusqu'à l'option **[Menu avancé](#page-45-1)**.

![](_page_47_Figure_11.jpeg)

#### <span id="page-48-1"></span><span id="page-48-0"></span>**Répertoire**

Dans cette section, il est possible de mémoriser jusqu'à 100 contacts auxquels doivent être envoyées les notifications des événements à travers un message vocal, un SMS ou par e-mail. Effectuer l'accès avec le code utilisateur et faire défiler le menu jusqu'à l'option **[Menu avancé](#page-45-1)**.

![](_page_48_Figure_3.jpeg)

![](_page_49_Picture_2.jpeg)

#### <span id="page-49-1"></span><span id="page-49-0"></span>**Régler Date/Heure**

Dans cette section, il est possible de régler la date et l'heure de la Centrale dans le cas où elle ne serait pas connectée à Internet ou dans le cas où l'installateur n'aurait pas activé la fonction de mise à jour automatique.

Effectuer l'accès avec le code utilisateur et faire défiler le menu jusqu'à l'option **[Menu avancé](#page-45-1)**.

![](_page_49_Figure_6.jpeg)

![](_page_49_Picture_7.jpeg)

Faire défiler le menu jusqu'à l'option Régler Date/

L'écran visualise la date et l'heure programmées sur la Centrale : toucher Enter pour modifier l'heure.

![](_page_49_Picture_10.jpeg)

Les chiffres de l'heure clignotent. Augmente/abaisse la valeur Toucher Enter pour confirmer et passer au réglage suivant.

![](_page_49_Picture_12.jpeg)

Répéter l'opération précédente pour les régler les

![](_page_49_Picture_14.jpeg)

Toucher plusieurs fois ESC pour quitter.

<span id="page-49-2"></span>**Menu vocal**

Dans cette section, il est possible d'activer/désactiver la fonction de commande à distance de **[l'installation par téléphone \(Menu vocal\)](#page-59-2)**.

fois

La communication peut être de type mobile (GSM) ou fixe (PSTN).

Effectuer l'accès avec le code utilisateur et faire défiler le menu jusqu'à l'option **[Menu avancé](#page-45-1)**.

![](_page_49_Picture_20.jpeg)

Faire défiler le menu jusqu'à l'option Menu vocal et

![](_page_49_Picture_22.jpeg)

![](_page_49_Picture_23.jpeg)

GSM: menu vocal<br>Executél (R) L'écran affiche un message de confirmation. Executé!

Faire défiler le menu pour sélectionner le type de  $\begin{array}{c} \text{Menu vocal} \\ \text{Menu vocal} \end{array}$   $\begin{array}{c} \text{G.} \\ \text{M.} \end{array}$  communication et confirmer en touchant Enter.

L'état actuel clignote : faire défiler pour le modifier et

*Manuel Utilisateur*

#### <span id="page-50-1"></span><span id="page-50-0"></span>**Gestion codes**

Dans cette section, il est possible d'activer et/ou de modifier les codes des utilisateurs qui ont accès aux partitions.

Effectuer l'accès avec le code utilisateur et faire défiler le menu jusqu'à l'option **[Menu avancé](#page-45-1)**.

![](_page_50_Picture_5.jpeg)

Faire défiler le menu jusqu'à l'option Gestion Codes et

![](_page_50_Picture_7.jpeg)

Faire défiler le menu pour sélectionner le code à Gestion des codes  $\bigotimes_{1>0}$  raire defiler le meriu pour selectionner le code du  $\bigotimes_{1>0}$  confirmer en touchant Enter.

#### **Modification du PIN**

![](_page_50_Picture_10.jpeg)

Faire défiler le menu jusqu'à l'option Modifier PIN et

![](_page_50_Picture_12.jpeg)

![](_page_50_Picture_14.jpeg)

Taper le nouveau code PIN et confirmer en touchant

#### **Activer Code**

![](_page_50_Picture_17.jpeg)

Faire défiler le menu jusqu'à l'option Activer Code et

![](_page_50_Picture_19.jpeg)

L'état actuel clignote : faire défiler pour le modifier et

**ESC** <Code 3 > Autoriser code

Toucher plusieurs fois ESC pour quitter.

![](_page_51_Picture_2.jpeg)

#### <span id="page-51-1"></span><span id="page-51-0"></span>**Gestion clés**

Dans cette section, il est possible d'activer les clés qui ont accès aux partitions. Effectuer l'accès avec le code utilisateur et faire défiler le menu jusqu'à l'option **[Menu avancé](#page-45-1)**.

![](_page_51_Picture_5.jpeg)

#### <span id="page-51-2"></span>**Télécommandes**

Dans cette section, il est possible d'activer/désactiver les télécommandes qui ont accès aux partitions.

Effectuer l'accès avec le code utilisateur et faire défiler le menu jusqu'à l'option **[Menu avancé](#page-45-1)**.

![](_page_51_Picture_9.jpeg)

Faire défiler le menu jusqu'à l'option Télécommandes

![](_page_51_Picture_11.jpeg)

Faire défiler le menu pour sélectionner la télécommande à activer et confirmer en touchant Enter.

Faire défiler le menu jusqu'à l'option Activer

![](_page_51_Picture_13.jpeg)

Manage Remotes  $\bigodot$  Letat actuer chynole . Taile de OFF

L'état actuel clignote : faire défiler pour le modifier et

![](_page_51_Picture_16.jpeg)

Toucher plusieurs fois ESC pour quitter.

#### <span id="page-52-1"></span><span id="page-52-0"></span>**Voyant alarme WLS**

Dans cette section, il est possible d'activer la fonction qui, dans le cas où un dispositif sans fil (ex. Capteur) serait violé, allume un voyant sur le dispositif, pour permettre d'en contrôler le fonctionnement. Cette fonction se désactive automatiquement au bout de 10 minutes. Effectuer l'accès avec le code utilisateur et faire défiler le menu jusqu'à l'option **[Menu avancé](#page-45-1)**.

![](_page_52_Figure_3.jpeg)

![](_page_53_Picture_2.jpeg)

#### <span id="page-53-1"></span><span id="page-53-0"></span>**Changement Lexan (uniquement pour clavier 4215)**

Dans cette section, il est possible d'utiliser la fonction Changement Lexan (façade transparente du clavier). Après avoir activé la fonction, il est possible de démonter la façade du clavier sans déclencher d'alarme de sabotage.

Effectuer l'accès avec le code utilisateur et faire défiler le menu jusqu'à l'option **[Menu avancé](#page-45-1)**.

![](_page_53_Picture_6.jpeg)

Faire défiler le menu jusqu'à l'option Changement Options avancées  $\left(\bigotimes_{k=1}^{\infty} \left[\begin{array}{c} 1 \text{ and } k \text{ and } k \text{ and } k \text{ and } k \text{ and } k \text{ are } k \text{ and } k \text{ are } k \text{ and } k \text{ are } k \text{ and } k \text{ are } k \text{ and } k \text{ are } k \text{ and } k \text{ are } k \text{ and } k \text{ are } k \text{ and } k \text{ are } k \text{ and } k \text{ are } k \text{ and } k \text{ are } k \text{ and } k \text{ are } k \text{ and } k \text{ are } k \text{ and } k \text$ 

![](_page_53_Picture_8.jpeg)

Ouvrir le Ouvrir le clavier et changer la façade.

![](_page_53_Figure_10.jpeg)

*Manuel Utilisateur*

#### <span id="page-54-0"></span>**Retard activation**

Dans cette section, il est possible de retarder l'activation des programmations actives sur le Programmateur horaire.

![](_page_54_Figure_4.jpeg)

<span id="page-55-0"></span>![](_page_55_Picture_0.jpeg)

![](_page_55_Picture_2.jpeg)

#### **État pannes**

Dans cette section, il est possible de visualiser les pannes en cours sur le système Antivol. Après la visualisation et la résolution de la panne, le message est effacé.

![](_page_55_Figure_5.jpeg)

#### <span id="page-56-0"></span>**État GSM**

Dans cette section, il est possible de visualiser l'opérateur GSM, la puissance du signal, le crédit restant et l'échéance de la carte SIM.

![](_page_56_Figure_3.jpeg)

<span id="page-57-0"></span>![](_page_57_Picture_0.jpeg)

![](_page_57_Picture_2.jpeg)

#### **Annulation appels téléphoniques**

 $\blacklozenge$ 

Dans cette section, il est possible d'interrompre les éventuelles notifications (appels téléphoniques, SMS et e-mail) en cours envoyées par le système Antivol.

![](_page_57_Figure_5.jpeg)

### <span id="page-58-1"></span><span id="page-58-0"></span>**Commander l'installation avec la télécommande**

Il est également possible d'interagir avec l'installation en utilisant une télécommande 4288 qui permet l'activation/désactivation du système et des scénarios d'activation programmés sur la Centrale. Il est en outre possible de connaître l'état de l'installation, par signal optique ou tactile (vibration activable au moyen du logiciel).

La pression sur la touche Centrale fournit l'indication de l'état de charge de la batterie.

*Note: la vibration confirme l'activation du scénario d'activation*

![](_page_58_Figure_5.jpeg)

- 1. Voyant de signal
	- **A** ACTIVÉ
	- **B** DÉSACTIVÉ
	- **C** ACTIVÉ AVEC PARTIALISATION
- 2. Touches de contrôle
	- **ACTIVATION\***
	- **O**DÉSACTIVATION
	- **A** ACTIVATION AVEC PARTIALISATION
	- ÉTAT INSTALLATION
	- O NIVEAU DE CHARGE DE LA BATTERIE

*\*Note: réglages par défaut, l'installateur peut personnaliser en fonction des besoins de l'utilisateur (maximum 7 scénarios d'activation).*

Visualisation de l'état de charge de la batterie (appuyer sur la touche Centrale).

![](_page_58_Picture_141.jpeg)

Changer la batterie en utilisant uniquement une batterie du type indiqué : Lithium CR-2032. L'élimination des batteries usées doit s'effectuer dans le respect de la réglementation en vigueur.

![](_page_59_Picture_2.jpeg)

### <span id="page-59-2"></span><span id="page-59-0"></span>**Commander l'installation avec le téléphone**

#### <span id="page-59-1"></span>**Fonctions réalisables avec communicateur téléphonique GSM/GPRS 4231 ou interface téléphonique**

Si l'installateur a installé sur le système un des dispositifs susmentionnés, il est possible d'interagir avec l'installation au moyen d'un téléphone fixe ou mobile, grâce à un menu vocal. Les procédures décrites plus bas concernent l'utilisation avec un téléphone portable.

![](_page_59_Figure_6.jpeg)

Après avoir accédé au menu vocal, il est possible de : 0

- Écouter ce qui se passe l'habitation à travers le micro du clavier
- Connaître l'état des zones et les activer/désactiver
- Connaître l'état des partitions
- Activer le système antivol à travers les scénarios d'activation

*Note: à condition que l'installateur ait effectué correctement la configuration au moyen du logiciel TiAlarm, il est en outre possible de recevoir pour chaque événement intervenu sur l'installation (alarmes, activations, etc.) un appel du système Antivol.*

#### **Fonctions réalisables avec communicateur GSM/GPRS**

Si l'installateur a installé un communicateur téléphonique GSM/GPRS 4232, il est possible d'interagir avec celui-ci au moyen de messages de texte (SMS). Les opérations possibles sont les suivantes :

– Activation des scénarios de déclenchement

<span id="page-60-0"></span> $\blacklozenge$ 

- Contrôle crédit restant et échéance carte SIM
- Génération de l'événement reconnu (code)

#### <span id="page-60-1"></span>**ACTIVATION SCÉNARIOS DE DÉCLENCHEMENT VIA SMS**

![](_page_60_Picture_142.jpeg)

![](_page_61_Picture_0.jpeg)

 $\blacklozenge$ 

*Manuel Utilisateur*

![](_page_61_Picture_2.jpeg)

Si l'installateur a activé l'option au moyen du logiciel TiAlarm, il est possible de recevoir du système Antivol, un SMS de confirmation ou non du scénario de déclenchement.

![](_page_61_Picture_160.jpeg)

Au bout de quelques minutes, le dispositif envoie un SMS contenant l'information relative au crédit et à l'échéance des cartes SIM installées sur le communicateur.

![](_page_61_Picture_6.jpeg)

#### **GÉNÉRATION DE L'ÉVÉNEMENT RECONNU (CODE)**

 $\blacklozenge$ 

![](_page_62_Picture_139.jpeg)

En phase de programmation, l'installateur peut créer un code qui génère un événement, en envoyant ce code suivi de « n » (ex. 147258n), les actions associées à l'événement sont exécutées.

Note: à condition que l'installateur ait effectué correctement la configuration au moyen du logiciel activations, etc.) un SMS du système Antivol. *TiAlarm, il est en outre possible de recevoir pour chaque événement intervenu sur l'installation (alarmes,* 

![](_page_62_Picture_140.jpeg)

**BTicino SpA Viale Borri, 231 21100 Varese www.bticino.com**